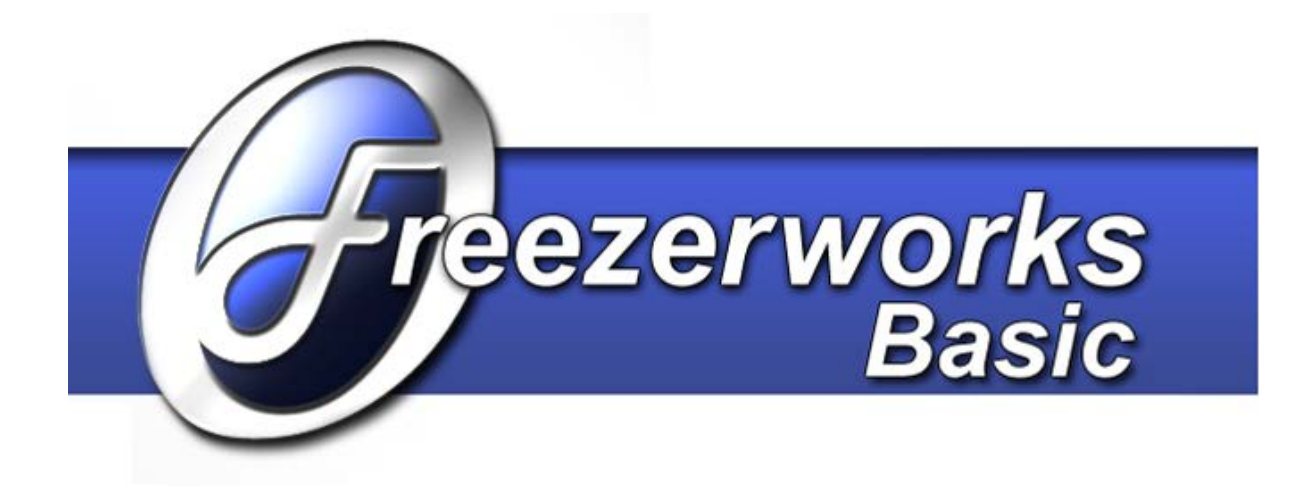

# ODBC Driver Guide Installation and Configuration

Freezerworks Basic Version 7.0

> PO Box 174 Mountlake Terrace, WA 98043 [www.dwdev.com](http://www.dwdev.com/) [support@dwdev.com](mailto:support@dwdev.com) 425-673-1974 877-289-7960 U.S. Toll Free

\_\_\_\_\_\_\_\_\_\_\_\_\_\_\_\_\_\_\_\_\_\_

Freezerworks is a registered trademark of Dataworks Development, Inc., Mountlake Terrace, WA

## **Contents**

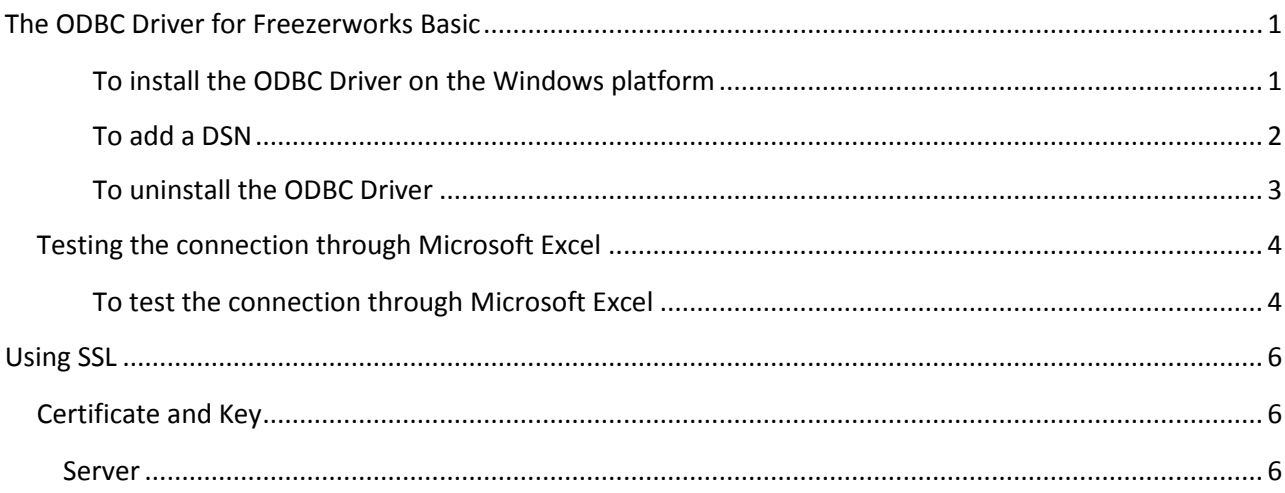

## **The ODBC Driver for Freezerworks Basic**

The new ODBC Driver for Freezerworks Basic (FBasic) 7.0 is written in 4D v13 and will connect to Server software installations. It does not require any external libraries.

Using the ODBC driver can expose your data to hackers, so be sure you are operating behind a good firewall and that your systems are locked down.

#### *To install the ODBC Driver on the Windows platform*

1. Run the 4D v13 ODBC Installer.

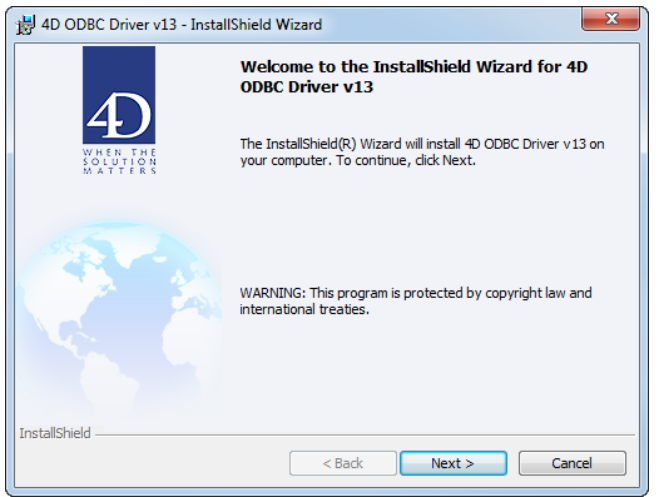

2. In Windows XP, launch the ODBC Data Source Administrator by clicking **Start-Control Panel-Administrative Tools-Data Sources (ODBC)**.

In Windows 7, select the 32-bit ODBC Administrator located in C:\Windows\SysWOW64\odbcad32.exe. You cannot use the 64-bit ODBC Administrator because the ODBC Driver is a 32-bit application.

3. Click the **Drivers** tab to check that the 4D v13 ODBC driver is correctly installed.

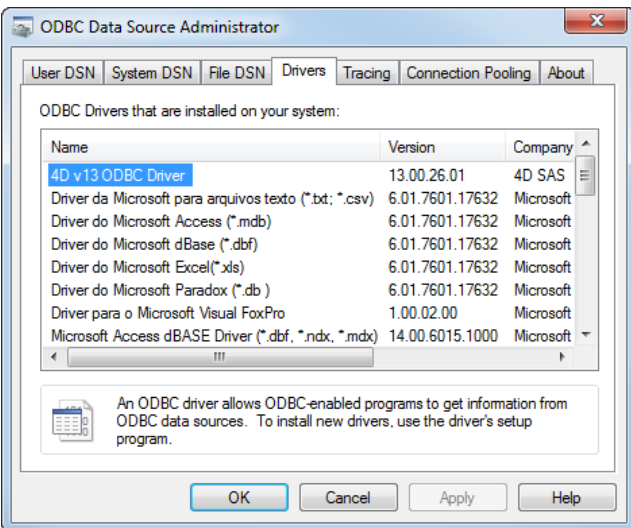

#### Freezerworks Basic

The next step is to define a Data Source Name (DSN) to connect databases with applications that are compliant with ODBC.

#### *To add a DSN*

- 1. Do one of the following:
	- If you want to make this data source available only to the user currently logged on to this computer, click the **User DSN** tab. (This data source can only be used on the current machine).

-Or-

- If you want to make this data source available to all users on this computer, including NT services, click the **System DSN** tab.
- 2. Click the **Add** button, and then select the 4D v13 ODBC Driver from the list of configured drivers:

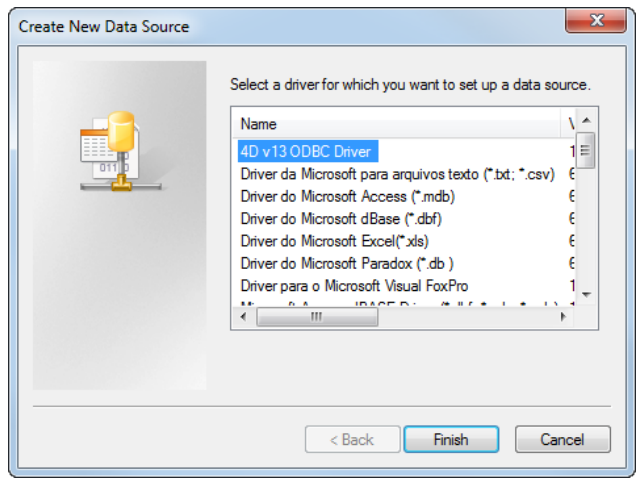

3. Click **Finish**. The 4D v13 ODBC Driver's own configuration panel appears:

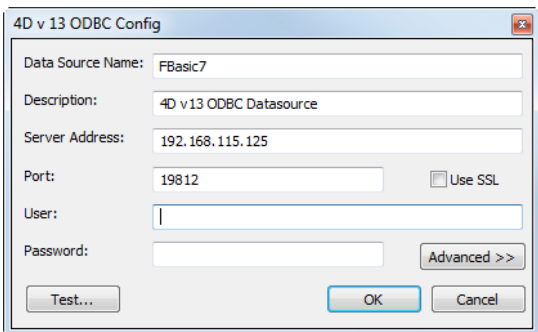

- 4. Enter the following settings:
	- **Data Source Name:** Enter "FBasic7" or some other friendly name.
	- **Server:** Enter the IP address of the computer where FBasic resides.
	- **Port:** The default port number is 19812.
	- **User:** Contact Dataworks Development.
	- **Password:** Contact Dataworks Development.

The **Test** button tests the connection with the current parameters, and uses the **User** and **Password** fields to login. A "Successful" message will appear if the parameters are correct. Sometimes this test will fail, but the ODBC Driver is installed. The connection can be tested using Microsoft Excel version 10. See [Testing the connection through Microsoft Excel,](#page-7-0) below.

5. Click **OK** to save any changes before you close the configuration panel window.

**Note:** For a complete installation, you must not move or rename the installed files after running the 4D v13 ODBC Driver Installer.

#### *To uninstall the ODBC Driver*

To uninstall the 4D v13 ODBC Driver, you must use the ODBC Administrator.

1. To remove the User or System DSN, click the appropriate tab, select the DSN in the list, and click **Remove**.

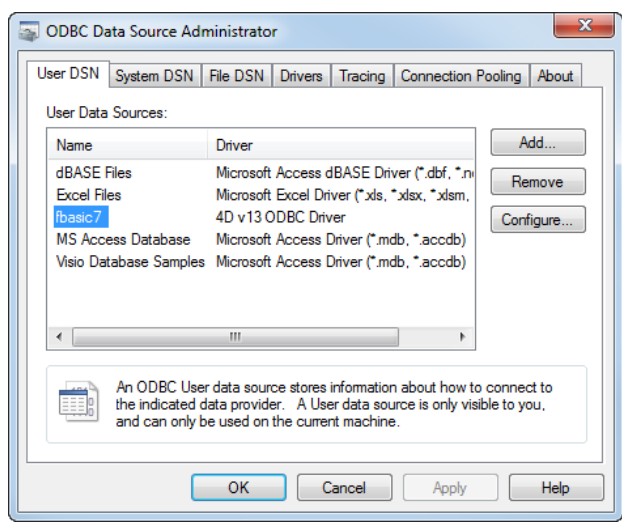

If you only intend to upgrade the 4D v13 ODBC Driver, it isn't necessary to remove the attached DSNs.

2. To remove the 4D v13 ODBC Driver, launch the 4D v13 ODBC Installer and select the **Remove** option.

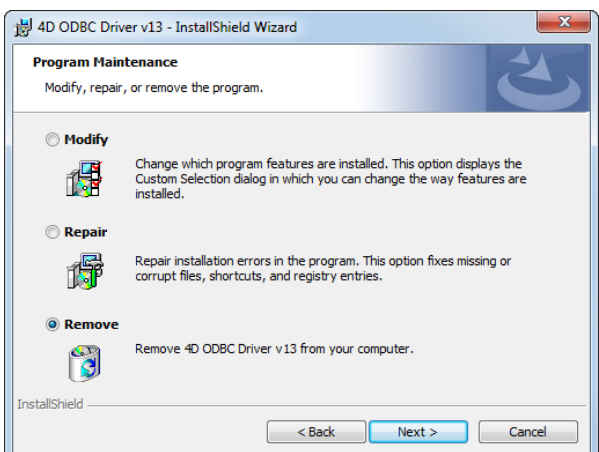

### <span id="page-7-0"></span>**Testing the connection through Microsoft Excel**

#### *To test the connection through Microsoft Excel*

1. In Excel 2010, on the **Data** tab, click **From Other Sources**, and then **From Microsoft Query**.

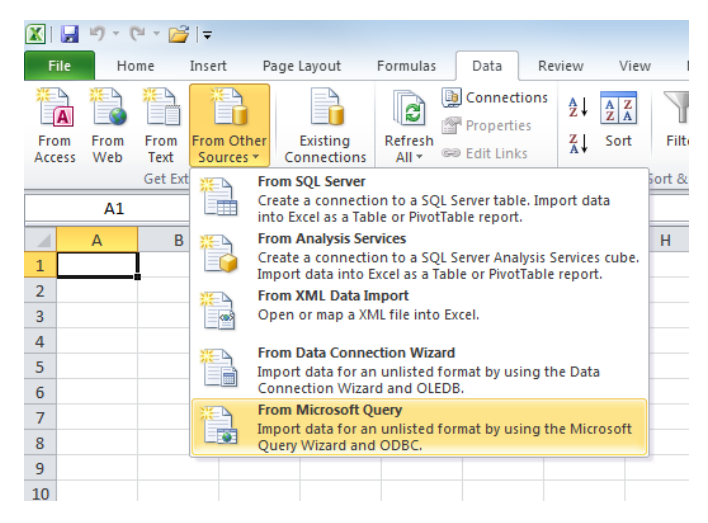

2. Locate your ODBC data source name, and then click **OK**.

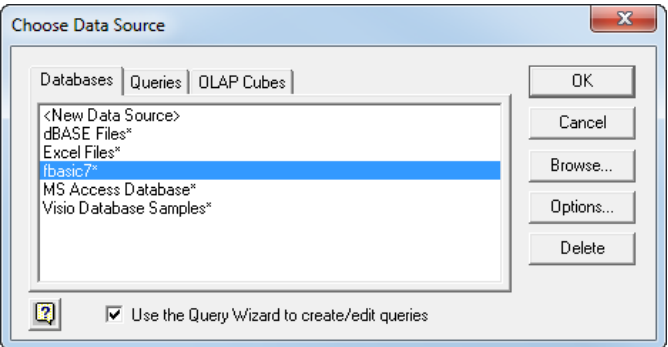

3. Select fields for your query:

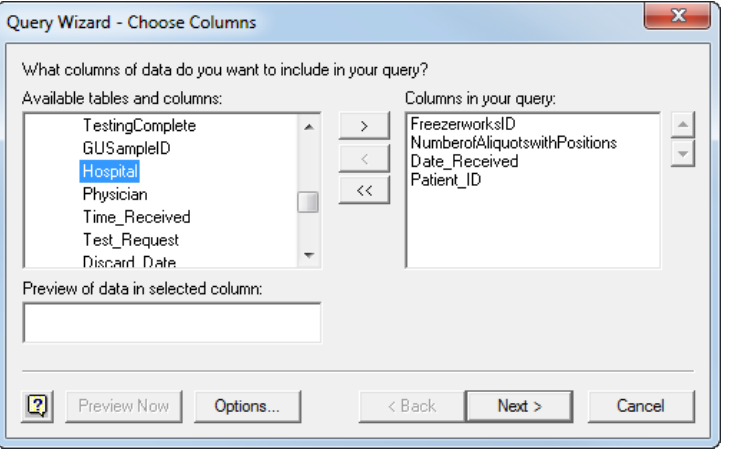

4. Select a sort order (optional), and then click **Next**.

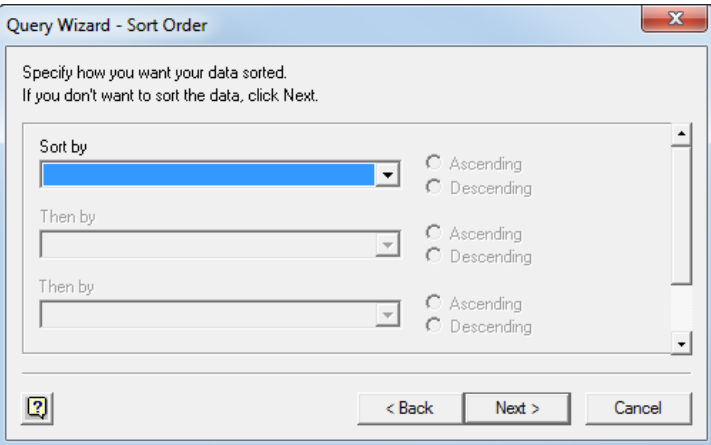

5. Select **Return Data to Microsoft Excel**, and then click **Finish**.

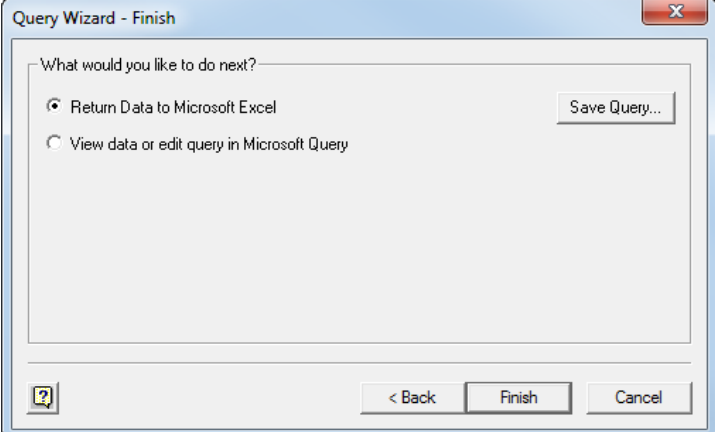

6. In the **Import Data** screen, click **OK**:

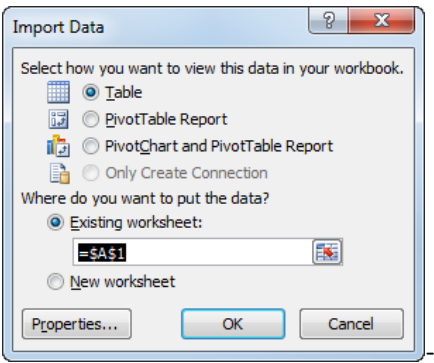

7. You should see a listing of records:

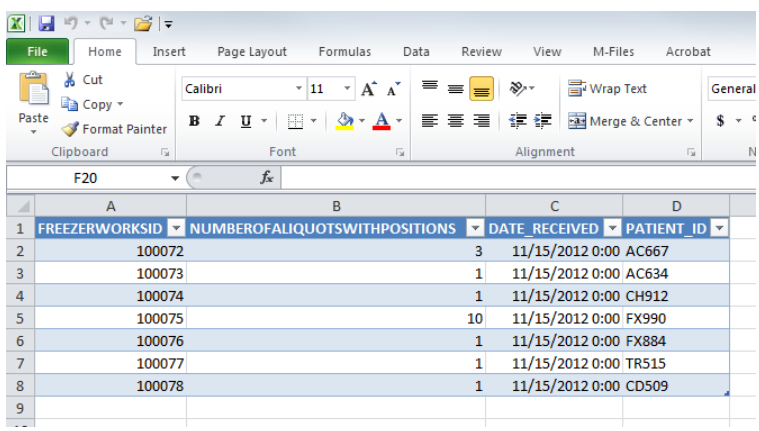

## **Using SSL**

## **Certificate and Key**

The two relevant keys, cert.pem and Key.pem, must be put into the Resources/SQL folder of the database. The certificate files and key only concern the server. It is imperative not to copy them onto any client machines.

#### **Server**

On the server side, the use of SSL is set in **Edit – Database Settings - SQL**:

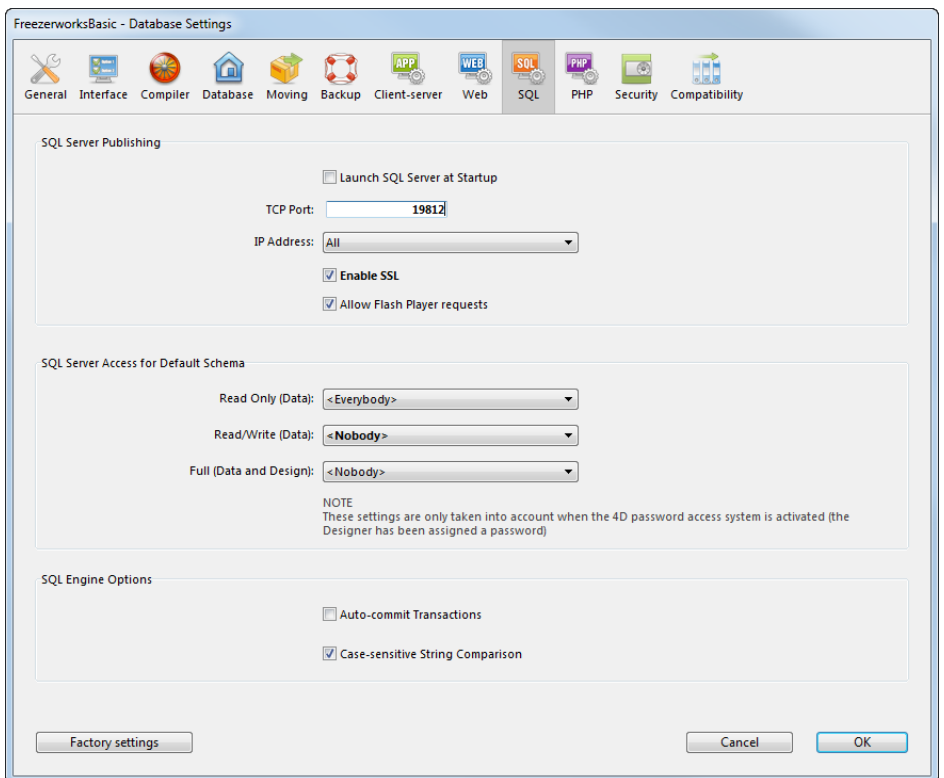

This setting only takes effect on startup of the database. Once you have modified its state (SSL enabled or not) and validated the changes, restart your database for these changes to be take effect.